1. Ingrese a BackOffice, Panel de Control.

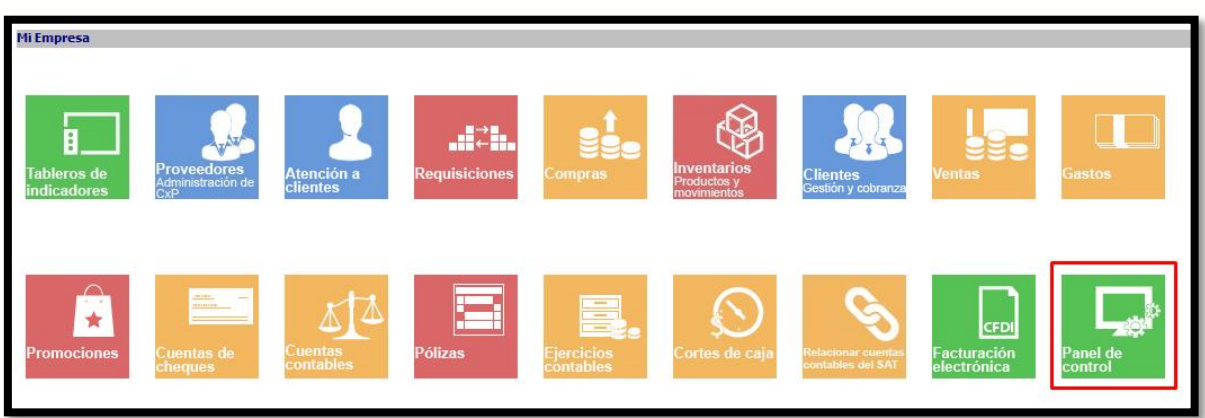

2. Haga clic en **Opciones**.

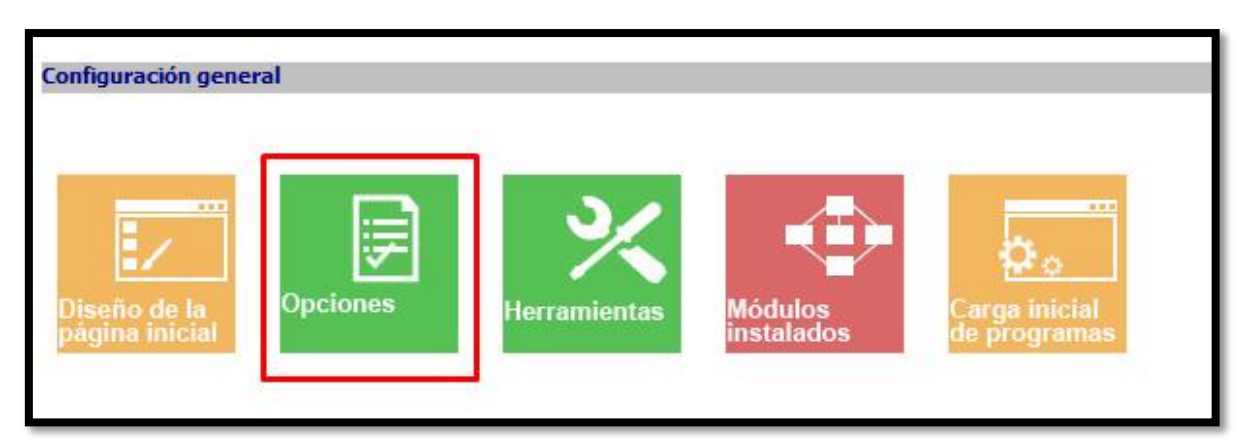

3. Ubique la opción **Configuración local (solo este equipo)** y haga clic en el signo **+** para desplegar todas las opciones.

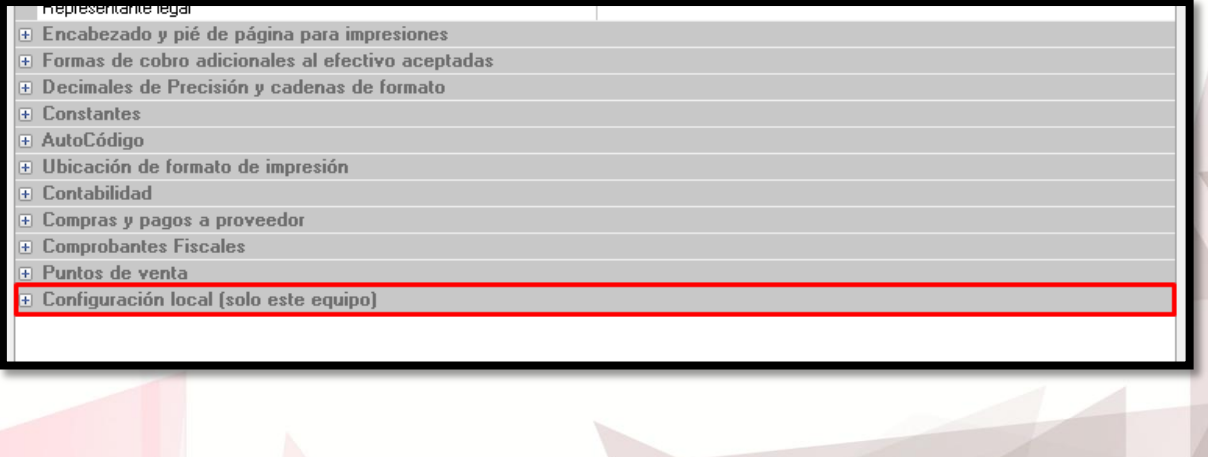

(01) 961 224 99 99 WWW.INDUXSOFT.NET

**C** /INDUXSOFT **O@INDUXSOFT** 

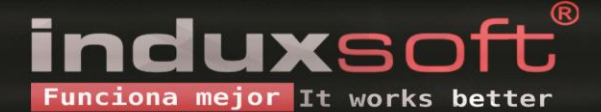

4. Una vez ahí, ubique la opción **Ventas** y coloque los siguientes valores en cada una de las opciones:

Cierre de caja con corte ciego – True Categoría predeterminada de ingresos para fondo inicial – "Cobros" Categoría predeterminada de ingresos por sobrante – "Cobros" Categoría predeterminada de egresos por faltante – "Otros egresos" Categoría predeterminada de egresos por corte de caja automático – "Otros egresos"

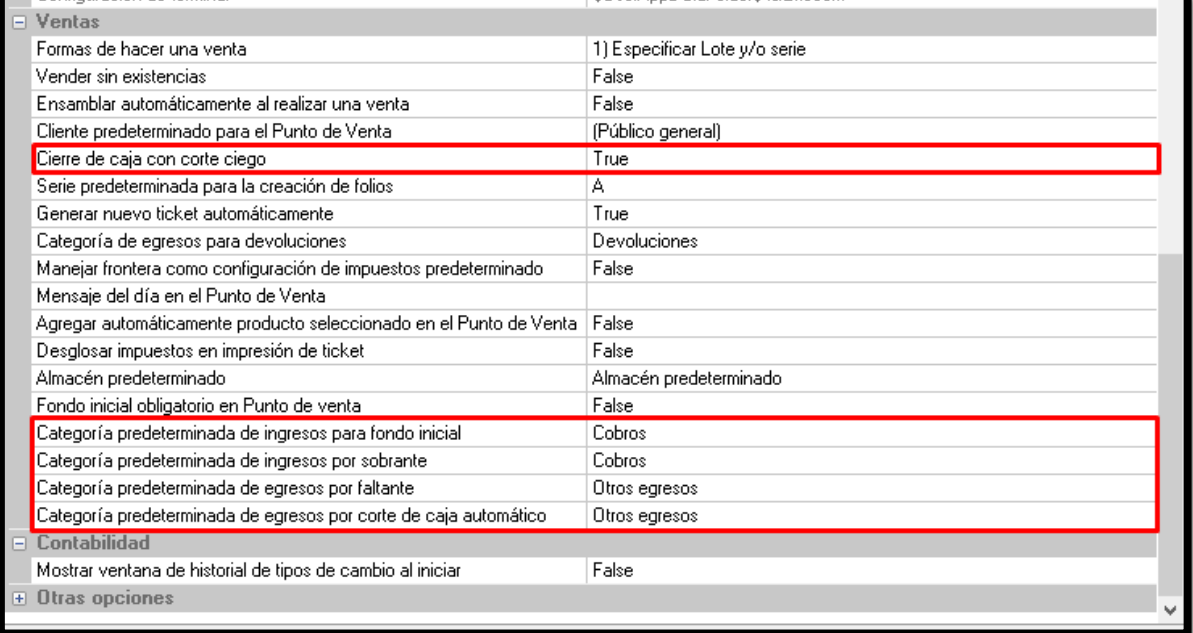

Una vez hecho esto, haga clic en aceptar y reinicie la conexión de MaxiComercio/Déminus R5.

Si no le aparecen las opciones anteriores al entrar a BackOffice / Panel de control / Opciones / Configuración local / Ventas, consulte la siguiente Solución a Problema Conocido:

[https://www.induxsoft.net/?idpf=b3d490769292473193c4a5ce0034d1f6&id=4acfb5189c934f9582d915c73](https://www.induxsoft.net/?idpf=b3d490769292473193c4a5ce0034d1f6&id=4acfb5189c934f9582d915c733ee6258) [3ee6258](https://www.induxsoft.net/?idpf=b3d490769292473193c4a5ce0034d1f6&id=4acfb5189c934f9582d915c733ee6258)

5. Para realizar el Corte ciego, inicie el Punto de Venta y haga clic en el botón **Corte de caja (Alt+6).**

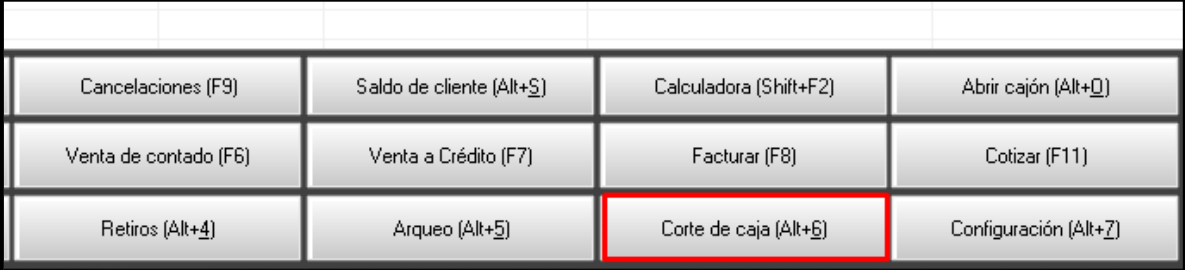

(01) 961 224 99 99 WWW.INDUXSOFT.NET **B**/INDUXSOFT **O@INDUXSOFT** 

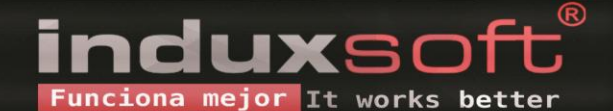

6. En la ventana emergente, haga clic en **Realizar corte**.

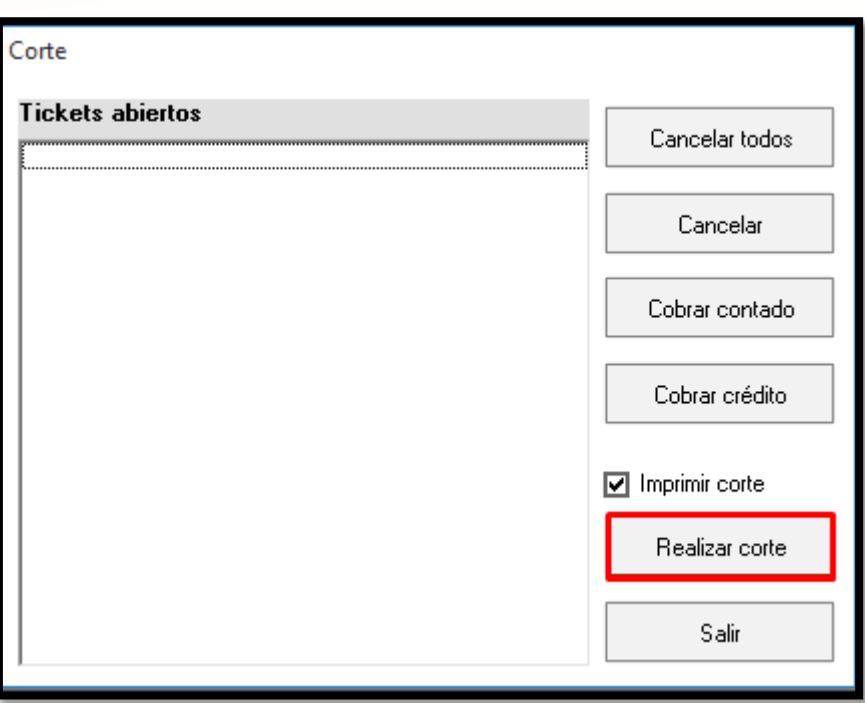

7. Escriba el fondo inicial de la caja, y haga clic en **Aceptar**.

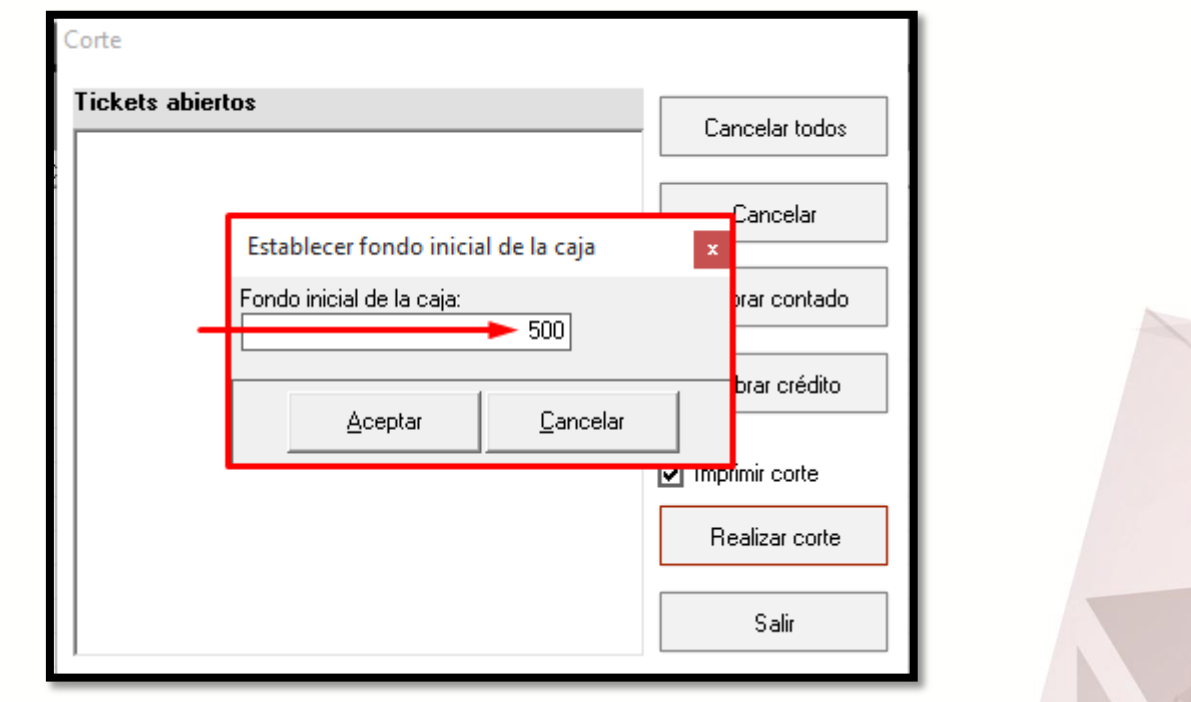

(c) (01) 961 224 99 99 WWW.INDUXSOFT.NET

**E** /INDUXSOFT **O@INDUXSOFT** 

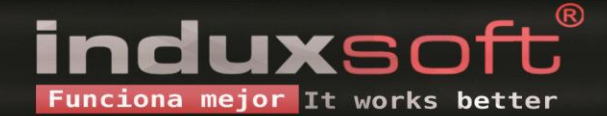

8. Indique la cantidad de monedas y billetes por denominación contenidos en la caja al momento de realizar el corte.

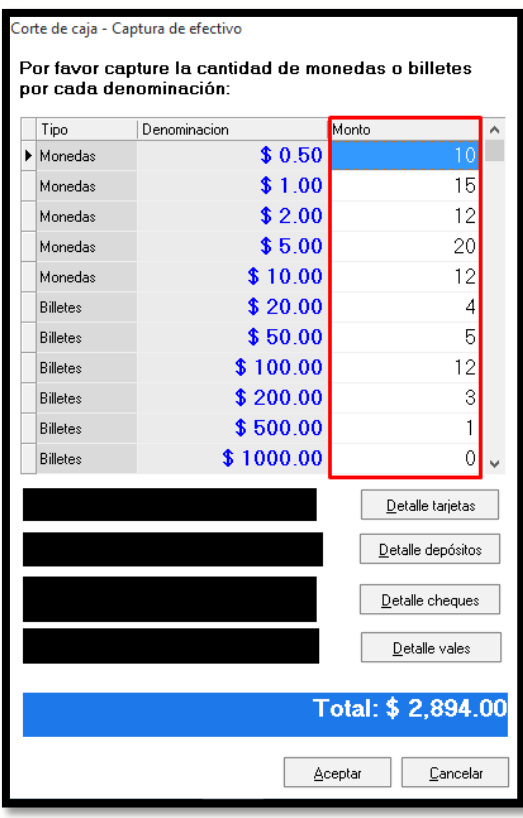

9. Haga clic en **Aceptar** y en la ventana de confirmación emergente haga clic en **Sí,** si está seguro de querer continuar.

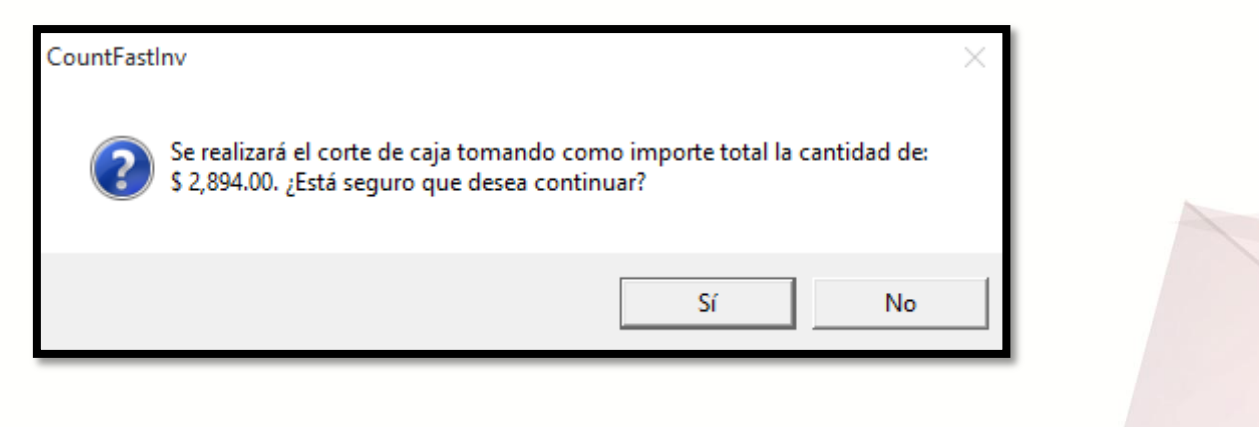

(01) 961 224 99 99 WWW.INDUXSOFT.NET **B**/INDUXSOFT **O@INDUXSOFT** 

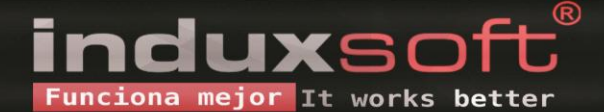

10. En la siguiente ventana seleccione la ubicación en dónde se guardará el comprobante del Corte ciego. Finalice haciendo clic en el botón **Guardar.**

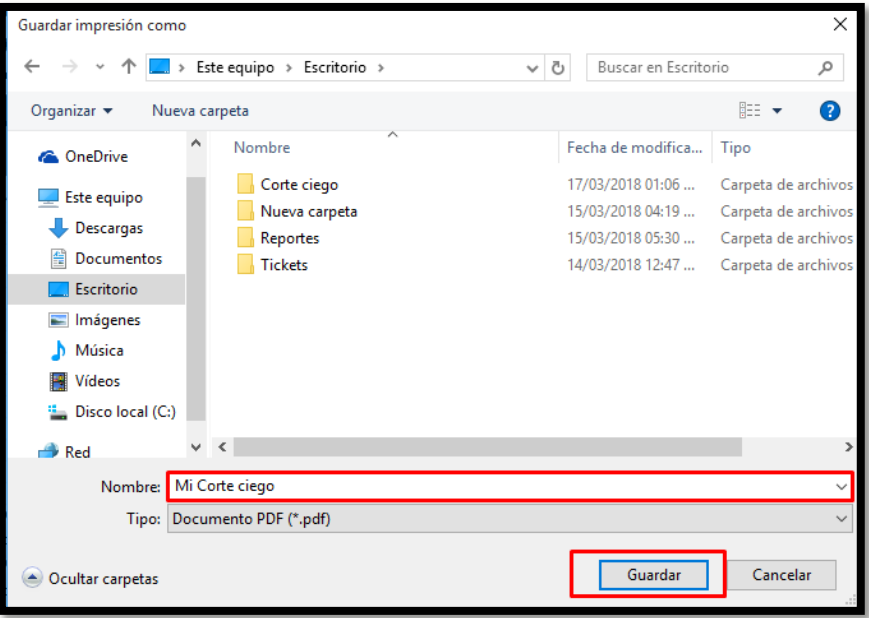

(c) (01) 961 224 99 99 WWW.INDUXSOFT.NET

**ET**/INDUXSOFT **O@INDUXSOFT** 

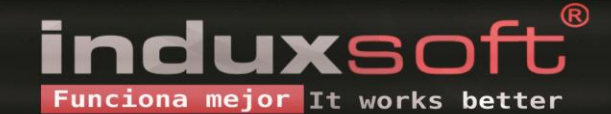